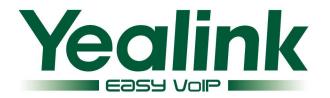

# **Enterprise IP Phone SIP-T28P**

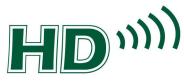

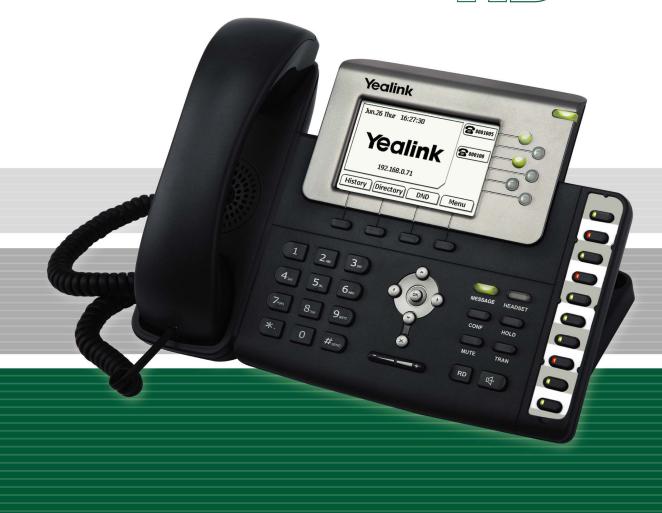

# **User Manual**

## **About This Guide**

Thank you for choosing this Enterprise IP Phone which is especially designed for power users in the office environment. It features fashion and sleek design, abundant telephony applications, broad interoperability with the popular 3<sup>rd</sup> party VoIP products, fulfilling the VoIP deployment needs from enterprise and ITSP.

In this User Guide, you will find everything you need to quickly use your new phone. Be sure to verify with your system administrator that your network is prepared for configuring your IP phone. As well, be sure to read the Parts List and Regulatory Notices sections in this guide before you set up and use the phone.

## **Declaration of Conformity**

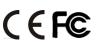

**CEFC** Hereby, it's declared that this phone is in conformity with the essential requirements and other relevant provisions of the CE, FCC.

#### **CE Mark Warning**

This is a class B device, in a domestic environment; this product may cause radio interference, in which case the user may be required to take adequate measures.

#### **WEEE Warning**

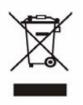

To avoid the potential effects on the environment and human health as a result of the presence of hazardous substances in electrical and electronic equipment, end users of electrical and electronic equipment should understand the meaning of the crossed-out wheeled bin symbol. Do not dispose of WEEE as unsorted municipal waste and have to collect such WEEE separately.

# **Tables of Contents**

| Getting Started                | 1 -    |
|--------------------------------|--------|
| Packing List                   | 1 -    |
| Assembling the Phone           |        |
| Configuration and Registration |        |
| Configuring via Web Page       | 4 -    |
| Configuring via keypad         | 6 -    |
| Overview                       | 7 -    |
| Keypad Instruction             | 7-     |
| LED Instruction                | - 9 -  |
| Icon Instruction               | - 9 -  |
| User Interface                 | - 10 - |
| Customizing Your Phone         | 12 -   |
| General Settings               | 12 -   |
| Phone Status                   |        |
| Language                       | - 12 - |
| Time and Date                  | - 13 - |
| Keypad Lock                    | - 14 - |
| Audio Settings                 | 15 -   |
| Volume                         | 15 -   |
| Ring Tones                     | 16 -   |
| Codec Selection                | - 17 - |
| Contact Management             | - 18 - |
| Edit/Add/Delete Contact        | - 18 - |
| Import/Export Contact list     | - 19 - |
| Other Settings                 | - 20 - |
| Logo Customization             | - 20 - |
| Dial Plan                      | - 20 - |
| Dial Now                       | - 21 - |
| Block Out                      | - 22 - |
| Using the Basic Call Functions | 23 -   |
| Making a call                  | - 23 - |
| Call Devices                   | - 23 - |
| Call Methods                   | - 23 - |
| Answering a call               | - 23 - |
| Answering an incoming call     | - 23 - |

| - 24 |
|------|
| ~ 4  |
| 24   |
| - 25 |
| - 25 |
| 25   |
| - 26 |
| 26   |
| 27   |
| 27   |
| 27   |
| 28   |
| 30   |
| 30   |
| 31   |
| - 32 |
| - 32 |
| - 32 |
| - 33 |
| - 33 |
| - 34 |
| 35   |
| 35   |
| 35   |
| - 36 |
| - 36 |
| 37   |
| 37   |
| 37   |
| - 38 |
| - 38 |
| - 38 |
| - 38 |
| 39   |
| 39   |
| 39   |
| - 40 |
|      |

## **Getting Started**

## **Packing List**

The following components are included in your package:

• Enterprise IP Phone

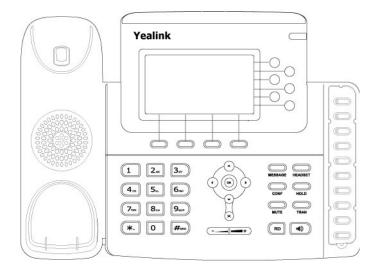

• Phone Stand

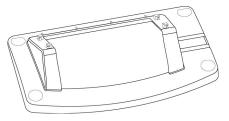

• Power Adapter

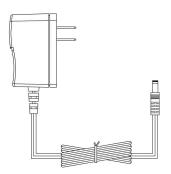

Handset & Handset Core

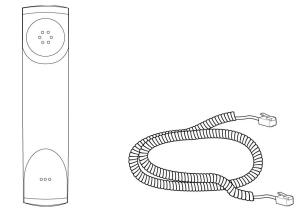

Ethernet Cable

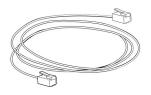

• Quick Installation Guide & Quick Reference

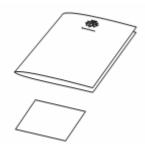

Check this list before installation to ensure that you have received each item. If you are missing any items, contact your IP phone reseller.

## **Assembling the Phone**

This section introduce how to assemble the phone with the components in the packing list:

- Attach the stand;
- Connect Handset and Headset;
- Connect Network and Power.

## 1) Attach the Stand, as shown below:

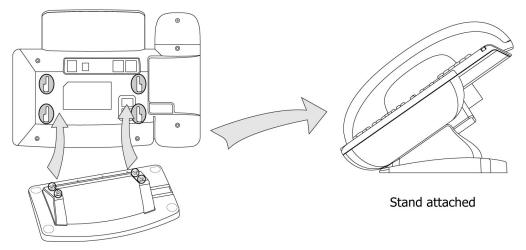

## 2) Connect Handset and Headset, as shown below:

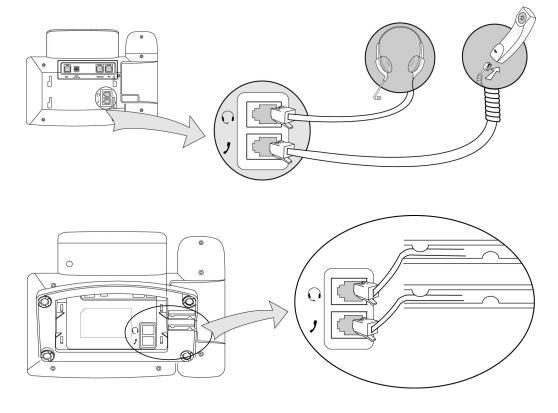

## Note:

Headset is not provided in the packing list. Please contact your distributor for more information.

## 3) Connect Network and Power

There are two ways for network and power source connections. You can either connect the phone to the AC Power directly using the power adapter or to a PoE compliant switch or hub. Your system administrator will advise you on which one to use.

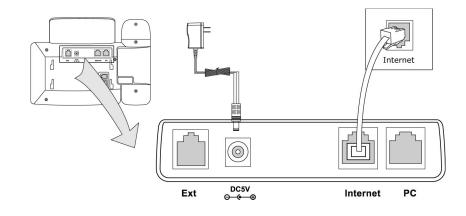

## Note:

- 1. If inline power is provided, do not install AC adapter. Make sure the Ethernet cable and switch/hub is PoE compliant.
- 2. The Internet Port can be also connected to Hub/Switch/IP PBX or other internet devices.

The phone can also share the network connection with other network devices such as PC. Connect the phone's PC port and computer's Network Port together using an Ethernet cable, shown as below:

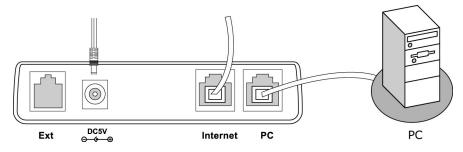

## **Configuration and Registration**

If you are administrator, you need to do some simple configuration to make the phone work. If not, please contact your internet administrator or service provider for more details.

## **Configuring via Web Page**

Press OK button on the keypad of the phone to enter the status page and find out the IP address of IP phone. Enter it (for example http://192.168.3.35) into the address bar of web browser. The default login name and password are **admin/admin**.

## Note:

Please locate your PC in the same network segment of IP phone (192.168.3.X) to access the web configuration page. Please consult your system administrator for help.

### **Network Settings**

Choose Network->Internet Port.

**DHCP:** By default the phone attempts to contact a DHCP Server in your network in order to obtain its valid network settings, e.g. IP address, sub mask, gateway, DNS server, etc.

**Static IP Address:** If your phone cannot contact a DHCP Server for any reason, you need to enter the network settings manually via Static IP Address. Please contact your internet administrator for more details.

**PPPOE:** If you are using the xDSL Modem, you can connect your phone to the internet via PPPoE mode. Please contact your ISP for the User **Name** and **Password** for internet access.

#### Note:

Using the wrong network parameters may result in inaccessibility of your phone and may also have an impact on your network performance. Please contact your network administrator.

### **Account Settings**

The phone attempts to register to the SIP server using the account/registrar data provided by the automatic or manual initialization.

Choose Account, you will find the following parameters:

| Field           | Description                                                       |  |
|-----------------|-------------------------------------------------------------------|--|
| Register Status | It shows the resister status of the phone.                        |  |
| Line Active     | You can choose on/off to enable/disable the account respectively. |  |
| Label           | It is shown on the LCD for users to identify the account.         |  |
| Display Name    | It is shown as Caller ID when making a phone call.                |  |
| Register Name   | It is authenticated ID for authentication, provided by ISP.       |  |
| Account         | It is account for register, provided by ISP.                      |  |
| Password        | It is provided by ISP for registration.                           |  |
| SIP Proxy       | Server for registration, provided by ISP.                         |  |

When you have finished the Network and Account Setting configuration, the Register Status Icons will show in the idle screen:

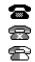

Registered successfully Register failed Registering

## Note:

Should the IP PBX (SIP registrar) require an authentication, you will be prompted to enter the correct password. Make sure you are using the appropriate input method or enter the password via the web user interface.

## **Configuring via keypad**

**Network Settings:** Press Menu->Settings->Advanced Setting->Network->WAN Port Option/LAN Port Option/VLAN Option to enter the internet relating configuration page. **Account Settings:** Press Menu->Settings->Advanced Setting->Accounts->Enter to configure the account settings.

You can refer to the above "Configuring via Web Page" for the parameter details.

## **Overview**

## **Keypad Instruction**

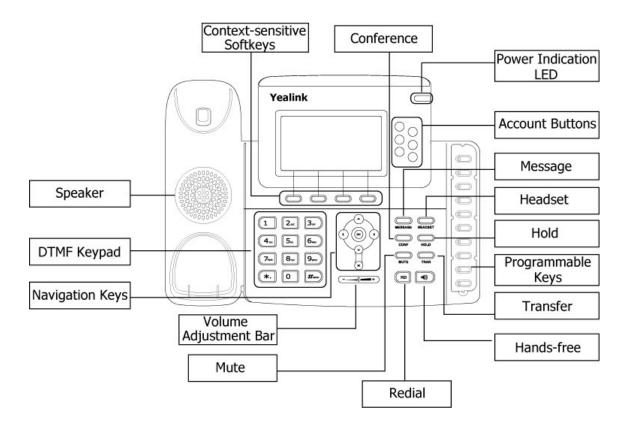

You can check the following list which introduces the IP phone's keypad in details:

## **Power Indication LED**

It will show the power status, it will be on if the phone is powered, off if the phone is not powered.

## **Context-sensitive Softkeys**

The screen will display labels for these keys, to identify their context-sensitive functions.

## Account Buttons

These buttons are used to active up to the six user accounts.

#### **Programmable Keys:**

These keys are used for various functionalities such as call /Line appearance Button, Speed dial, Intercom, Pickup, Hold, Transfer, etc. If not stated the adjacent LED will light when the assigned functionality is turned on.

## **Dial Pad**

Use the DTMF hard keys to enter numbers, letters and special characters. Depending on the selected input mode, you can enter digits, lower / upper case or special characters.

## **Navigation Keys**

Use the navigation keys to navigate in the display menus and confirm and cancel actions.

| Cancel | Up | Down | Left | Right | Confirm |
|--------|----|------|------|-------|---------|
| ×      |    |      |      |       | ОК      |

## **Audio Device Control Keys**

Use the audio device control keys to perform the following actions depending on your phone type:

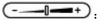

Adjust the volume of the handset, headset, speaker and ring tone;

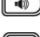

Allows for hands-free communication during calls;

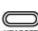

Place and receive calls through an optionally connected headset. The LED will be on when the phone is in Headset mode;

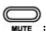

Mute audio transmission locally during calls;

## **Hard Feature Keys**

Allow users to access the voicemail and SMS directly;

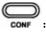

Enable setup of a local 3-way conference;

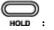

Place a call on hold or resume it;

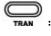

RD

- Transfer current call to third party;
- Dial most recently dialed number;

## **LED** Instruction

| Table 1 Call | /Line Appearance | Button | LEDs for | BLF |
|--------------|------------------|--------|----------|-----|
|              |                  |        |          |     |

| LED Status        | Description                              |
|-------------------|------------------------------------------|
| Steady green      | Call/line appearance is in idle status   |
| Slow blinking red | Call/line appearance is ringing          |
| Steady red        | Call/line appearance is active           |
| Fast blinking red | Call/line appearance is not available    |
| Off               | It is not active as call/line appearance |

## Table 2 Account Button LEDs

| LED Status     | Description                                    |  |  |
|----------------|------------------------------------------------|--|--|
| Steady gree    | The account is active                          |  |  |
| Blinking green | There is an incoming call to the account       |  |  |
| off            | The phone is in idle status whether registered |  |  |
|                | /unregistered                                  |  |  |

## Table 3 Power Indication LED

| LED Status   | Description |
|--------------|-------------|
| Steady green | Power on    |
| off          | Power off   |

## **Icon Instruction**

The IP Phone displays different kinds of icons on its LCD, you can refer to the following table for their meanings:

| Icon | Description                               |
|------|-------------------------------------------|
| Ţ    | Flashes when the internet is disconnected |
| 8    | Account register failed                   |
| 2    | Account registering                       |
| 8    | Account register successful               |
| ~    | Missed calls                              |
| 2    | Call in                                   |
| ~    | Call out                                  |
| Ab3  | Input Method: all letters and numbers     |
| 123  | Input Method: numbers                     |

| abc       | Input Method: letters in lower case |
|-----------|-------------------------------------|
| ABC       | Input Method: letters in upper case |
| <b>N</b>  | Call mute                           |
| Φ         | Call hold                           |
| 00        | Voicemail                           |
| $\bowtie$ | SMS                                 |
| +(+       | Call forward                        |
| DND       | DND(Do not Disturb)                 |
| AA        | Auto answer                         |
| C         | In handset mode                     |
| 0         | In headset mode                     |

## **User Interface**

There are two ways to customize specific options on your phones:

- 1. Using keypad and display on the phone;
- 2. Using Web user interface in an Internet browser from your PC; please refer to "Configuration and Registration" to get into the Web interface.

In many instances, it is possible to use both the user interfaces to operate the phone and change settings; some, however, are only possible via a phone or web user interface. Please refer to the following table for differences:

| Phone Options   | Phone UI     | Web UI       |
|-----------------|--------------|--------------|
| Status          |              |              |
| IP Address      |              |              |
| MAC Address     |              |              |
| Firmware        | $\checkmark$ | $\checkmark$ |
| Network         |              |              |
| Phone           |              |              |
| Accounts        |              |              |
| Call Features   |              |              |
| Forward         | $\checkmark$ |              |
| Call Waiting    | $\checkmark$ |              |
| Auto Answer     | $\checkmark$ | -/           |
| DSS Keys        | $\checkmark$ | V            |
| "#" Key As Send | $\checkmark$ |              |
| Dial Plan       |              |              |

| Dial Tone                            |              |              |
|--------------------------------------|--------------|--------------|
| Basic Phone Functions                |              |              |
| Language                             | $\checkmark$ |              |
| Time                                 | $\checkmark$ | $\checkmark$ |
| Ring Tone                            | $\checkmark$ | $\checkmark$ |
| Phone Volume                         | $\checkmark$ |              |
| Lock                                 | $\checkmark$ | $\checkmark$ |
| Logo Customization                   |              | $\checkmark$ |
| Advanced Phone Functions             |              |              |
| Accounts                             | $\checkmark$ |              |
| Networks                             | $\checkmark$ |              |
| Voice                                |              |              |
| Codecs                               |              | -/           |
| Echo Cancellation etc                |              | V            |
| Set Admin Password                   | $\checkmark$ |              |
| Reset To Factory                     | $\checkmark$ |              |
| Update                               |              |              |
| Other Features                       |              |              |
| Message                              | $\checkmark$ |              |
| History                              | $\checkmark$ | $\checkmark$ |
| Directory/Contact List<br>Black List | $\checkmark$ |              |

## Note:

The above table only indicates most of phone functions rather than all of them. Please refer to the relating parts for more details.

## **User and Administrator Mode**

Your phone can be used in user or administrator mode. Administrator mode is the default setting with full configuration rights. The default administrator password is **admin**.

## **Customizing Your Phone**

## **General Settings**

## **Phone Status**

You can view the status of your phone using the Phone interface or the Web interface. This option allows you to review:

- Network status: IP Address, Mac Address, WAN/LAN, Gateway and DNS;
- Phone status: Product Name, Hardware , Firmware, Product ID and Mac;
- Accounts: the 6 SIP accounts status;
- Firmware version;

To check the Phone Status via Phone interface:

- 1) Press OK button directly or Menu softkey, choose the Status option.
- 2) Use the navigation keys to scroll through the list and check the specific one.

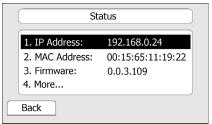

To view the Phone Status via Web interface:

Open the web browsers and input the IP Address http://WAN-ip-address; Enter the account and password (default account and password are both "admin"); choose Status directly to check the status.

## Language

The default PhonAudio Settingse interface language is **English**. The Web interface language will depend on your computer Operation System. It will automatically match the language with your computer.

It also supports Simplified Chinese, Traditional Chinese, French, German, Japanese, Portuguese, Spanish, Italian, Russian, Hebrew, etc. You can change the language for the phone user interface and the web user interface independently from each other.

## Note:

All languages may not be available for selection. The available languages depend on the language packs currently loaded to the IP phone. Please contact with your system administrator for more information about loading language packs.

To change the language via Phone interface:

- 1) Press Menu->Settings->Basic Setting->Language.
- 2) Scroll through the list of available languages.
- 3) Press the Save softkey when the desired language is highlighted. The language appears on the graphic display will be changed to the one you chose.

| Languag    | ge   |
|------------|------|
| 1. English |      |
| 2. 简体中文    |      |
| 3. 繁体中文    |      |
| 4. Hebrew  |      |
| Back       | Save |

4) Press Back softkey to return to the previous screen.

## **Time and Date**

The time and date appears on the idle screen of the IP phone. If the phone can not obtain a time and date from the call server, please contact your system administrator if the time or date is incorrect. You can set the time manually or via the SNTP server which is used to synchronize the time.

To change the Time and Date via the Phone interface:

- 1) Press Menu->Settings->Basic Setting->Time.
- If SNTP Settings is chosen, the phone will automatically get the time from the specific NTP Server. Use the navigation keys to highlight the specific option and the relating changes. You can set the Time Zone, NTP Server1/Server2, Daylight Saving respectively.

| Set                | Time        |       |
|--------------------|-------------|-------|
| 1. Time Zone:      | +8 China    | 4۲    |
| 2. NTP Server1:    | cn.pool.nt  | p.org |
| 3. NTP Server1:    | cn.pool.ntp | o.org |
| 4. Daylight Saving | : Disable   | 4>    |
| Back               |             | Save  |

3) If Manual Setting is chosen, the time can be set manually. Use the navigation keys to highlight the option and enter the specific date and time.

| Date &          | Time Settin | g    |
|-----------------|-------------|------|
| 1. Date(Y-M-D): | 09-01-14    |      |
| 2.Time(h:m:s):  | 09:02:25    |      |
| Cancel          |             | Save |

4) Press Save softkey, the time appears on the idle screen will be changed. Press Cancel softkey to return to the pevious menu.

To change the Time and Date via the Web interface:

Choose Phone->Preference to do the relating changes. You can also change the Update Interval which specifies the time frequency that the phone refreshes the time automatically. Please refer to the instruction above for the parameters detail.

#### Note:

By default the time zone is **+8 China, Philippines, Malaysia**, Daylight Saving Time is disabled.

## Keypad Lock

You can lock the keypad of your phone when you are temporarily not using it. This function helps you to protect your phone from unauthorized use. You can lock the following specific keys:

- *Menu Keys:* The Menu softkeys can not be used until unlocked. You can not access the menu of the phone.
- *Function Keys:* The hard function keys can not be used until unlocked. You can not access the MESSAGE, HEADSET, CONF, HOLD, MUTE, TRAN, RD Keys.
- *Talk Call Only:* All of the keys can not be used until unlocked. You can only use the phone to answer the incoming calls.

To enable keypad lock via Phone interface:

- 1) Press Menu->Settings->Advance setting, enter the password, and then press Confirm softkey.
- 2) Press Phone Setting->Lock.
- 3) Use the navigation key to highlight the one you want to lock.

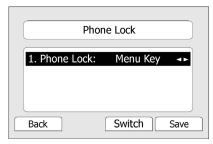

- 4) Press Save softkey to active the change, and Back softkey to return to the previous screen.
- 5) The icon  $\square$  will be displayed on the top right corner of the idle screen.

To unlock the phone via Phone interface

- 1) Press Menu softkey, you are prompted for the password.
- 2) Enter the password, then press Confirm softkey, the phone is unlocked.
- 3) The icon will be disappearing from the idle screen.

To enable keypad lock via Web interface:

Choose Phone->Preference to do the relating changes. Please refer to the instruction above for the parameters' detail.

Note:

The default password for unlock is **admin**.

## **Audio Settings**

## Volume

You can adjust the volume of handset/speaker/headset.

To adjust the volume when you are not on an active call:

- 1) Press Menu->Settings->Basic Settings.
- 2) Scroll to Phone Volume, and press Enter softkey, highlight the one you want to adjust the volume, use the Volume Adjustment Bar or navigation keys to adjust the volume.

| Handset Volume |
|----------------|
|                |
| -              |
|                |
| Back Ok        |

3) Press OK softkey to save the contrast change or Back softkey to cancel.

To adjust the volume when you are in an active call:

When Handset/Headset/Hands-free mode is activated, press the Volume Adjustment Bar to a comfortable level.

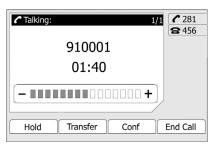

## Note:

The volume can only be adjusted via Phone interface.

## **Ring Tones**

You can adjust the type and volume of the ring tone.

To adjust the Ring Tone Type via Phone interface:

- 1) Press Menu->Settings->Basic Setting.
- 2) Scroll to Ring Tone, and press Enter softkey.
- 3) Use the navigation keys to highlight the specific one.

| Ring To       | ne   |
|---------------|------|
| 1. Ring 1.wav |      |
| 2. Ring 2.wav |      |
| 3. Ring 3.wav |      |
| 4. Ring 4.wav |      |
| Back          | Save |

4) Press OK softkey to save the contrast change or Back softkey to cancel.

To adjust the volume via Phone interface:

- 1) Press Menu->Settings->Basic Setting.
- 2) Scroll to Phone Volume->Ring Volume, use the Volume Adjustment Bar or navigation keys to adjust the volume.

|      | Rir | ng Volum | e      |
|------|-----|----------|--------|
|      |     |          | 00000+ |
| Back |     |          | Ok     |

3) Press OK softkey to save the contrast change or Back softkey to cancel.

You can also adjust the ring tone volume by the following way:

When the phone is in idle status, press the Volume Adjustment Bar to a comfortable level.

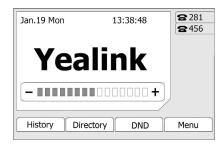

To change the Ring Tone Type via Web interface:

Choose Phone->Preference->Ring Tone, highlight the specific one in the scroll-down menu, choose confirm button to update the change. You can also delete the specific one by choose Delete button.

To update the new Ring Tone via Web interface:

- 1) Choose Browse button to choose the specific ring tone file.
- 2) Choose Upload button to upload the file, and then Confirm to save the change.

#### Note:

The ring tone file format must be in 16bits WAV format (via Ulaw Compression), 8K sample rate (monophony). Blank or other special characters can not be included in the file name.

## **Codec Selection**

The IP phone supports the following voice codecs:

G.722, G.711, G.723.1, G.726, G.729AB, iLBC and GSM.

You can enable/disable the desired codecs via Web interface. Please contact your System Administrator for more details about the codecs.

To enable/disable the codecs:

1) Choose Account->Account X (X means the Account number) ->Codec.

| LEEED VCP       Status       Account       Network       Phone       Contacts       Upgrade       Security         Account 1       Account 2       Account 3       Account 4       Account 5       Account 6         Basic >>       Codecs >>       Basic >>       Disable codecs       Enable codecs       Disable codecs       Disable codecs       FORMU       PCMU       SIP service subscribers name which wile used for authentication.         G723_53       G723_63       Image: Codecs       FCMU       PCMU       FCMU       FCMU       SIP service subscribers name which wile used for authentication.       SIP service subscribers name which wile used for authentication.       SIP service subscribers (Codecs = Codecs)       Image: Codecs       Image: Codecs       Image: Cod                                                                                                    | Yeal   | ink   |           |                                                                |                                 |                  |           |                                                                                                    |                                                                                                    |
|----------------------------------------------------------------------------------------------------|--------|-------|-----------|----------------------------------------------------------------|---------------------------------|------------------|-----------|----------------------------------------------------------------------------------------------------|----------------------------------------------------------------------------------------------------|
| Basic >>       Codecs >>       Image: Second second secon | Easy L | /OP   | Status    | Account                                                        | Network                         | Phone            | Contacts  | Upgrade                                                                                                    | Security                                                                                                    |
| Codecs >>       Disable codecs       Disable codecs       SIP service subscribers<br>on mer which will be used<br>for Caller ID display.         G723_53<br>G723_63<br>G725_626<br>G726-24<br>G726-23<br>G726-24<br>G726-32<br>G726-40       >>       PCMU<br>PCM4<br>G722       1       General<br>Grade       Register Name<br>SIP service subscribers<br>Authenticate ID used for<br>authenticate.       SIP service subscribers<br>Authenticate.       SIP service subscribers<br>Authenticate.       SIP service subscri                                                                                                    |        |       | Account 1 | Account 2                                                      | Account 3                       | Account 4        | Account 5 | Account 6                                                                                                    |                                                                                                    |
| for administator.                                                                                                    |        | Codec | 5>>       | G723_53<br>G723_63<br>G726-16<br>G726-24<br>G726-32<br>G726-40 | PCM<br>PCM<br>PCM<br>G72<br>G72 | U<br>A<br>3<br>2 |           | Diss<br>SIP<br>nam<br>for<br>SIP<br>Aut<br>Use<br>prov<br>prov<br>NAI<br>Def<br>Will<br>Pro<br>A S<br>for<br>logi<br>valu<br>con<br>Coo<br>Cho<br>war<br>Ach | Alay Name<br>service subscribers<br>he which will be used<br>caller ID display.<br>Jister Name<br>service subscribers<br>henticate ID used for<br>nentication.<br>If Name<br>r account information,<br>nided by VoIP service<br>rider.<br>If Traversal<br>nes the STUN server<br>be active or not.<br>XY Require<br>beckal parameter just<br>Vortel server. If you<br>to to Nortel server, the<br>e should be:<br>hontelnetworks.firewall<br>lecs<br>ose the codecs you<br>it to use.<br>Yanced<br>Advanced parameters |

2) Use the navigation keys to highlight the desired one in the Enabled/Disable Codecs

list, and press the >> / << to move to the other list.

3) Choose Confirm to save the change.

#### Note:

Codec Selection can only be set via Web interface.

## **Contact Management**

## Edit/Add/Delete Contact

You can store a large number of contacts in your phone's directory. You can add, edit, delete, dial, or search for a contact in this directory.

To add a contact via Phone interface:

- 1) Press Directory->Contact List->Enter.
- Press Add softkey; enter Name, Office/Mobile number of the contact from the keypad. Use the 123 soft key to select between numeric and upper/lower case alphanumeric modes.

|                  | Add Contact     |
|------------------|-----------------|
| Name:<br>Office: |                 |
| Mobile:          | :               |
| Other:<br>Cancel | Ab3 Delete Save |

- 3) Use the navigation keys to select the desired account as Line if you want to assign the contact to a specific account.
- 4) Press Save softkey to add the contact or Cancel softkey to cancel the change.

To edit/delete a contact via Phone interface:

- 1) Press Directory->Contact List->Enter.
- 2) Use the navigation key to highlight the one you want to delete, press Option softkey, and scroll to Detail/delete, press OK softkey.

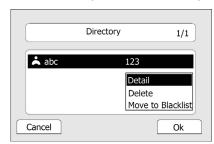

3) Make the desired changes, press OK softkey, and press Cancel softkey to return to the Directory.

To move a contact to the blacklist via Phone interface:

- 1) Press Directory->Contact List->Enter.
- 2) Use the navigation key to highlight the one you want to move, press Option softkey, scroll to move to Blacklist, press OK softkey twice to confirm the change, or press Cancel softkey to return to the Directory.

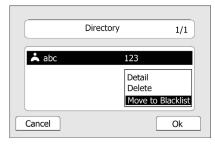

3) You can check the blacklist by pressing Directory->Contact List->Enter->Black List, and do the desired changes.

## Note:

If the contact is moved to the blacklist, then the call from this contact can not get through.

To add/delete/edit the contact list & black list via the Web interface:

Choose Contacts and then do the relating changes. Please refer to the instruction above for the parameters' detail.

## **Import/Export Contact list**

Import/Export Contact List via Web interface:

1) Choose Contacts.

| alink _             |        |                   | <u></u>          |             |          |                       |                     | ~                                     |
|---------------------|--------|-------------------|------------------|-------------|----------|-----------------------|---------------------|---------------------------------------|
| asy vop             | Status | Account           | Network          | Phone       |          | Contacts              | Upgrade             | Security                              |
|                     |        | 0                 | Local phone book | Remote pho  | one book |                       |                     |                                       |
| Contact             |        |                   |                  |             |          |                       |                     |                                       |
| Index               | Name   | Office Num        | Mobile Num       | Other Num   | Line     |                       | D NOTE              |                                       |
| 1                   |        |                   |                  |             |          |                       |                     |                                       |
| 2                   |        |                   |                  |             |          |                       |                     | he informations                       |
| 3                   |        |                   |                  |             |          |                       | about c             | antact. User                          |
| 4                   |        |                   |                  |             |          |                       | name b              | 't leave contact<br>lank.             |
| 6                   |        |                   |                  |             |          | ,<br>                 |                     |                                       |
| 7                   |        |                   |                  |             |          | Ē                     | Delete              |                                       |
| 8                   |        |                   |                  |             |          | <b>_</b>              | Contac<br>Select t  | t <b>/Blacklist</b><br>he contact you |
| 9                   |        |                   |                  |             |          | <b></b>               | want to             | delete in the                         |
| 10                  |        |                   |                  |             |          |                       | grid, an<br>button  | d then press the<br>Delete to         |
| Page: 1 💙           |        |                   |                  | Prev        | Next     | Del                   | submit.             |                                       |
|                     |        | Move To BlackList |                  | Move To Con | tact     |                       | Move t              | 0                                     |
| BlackList           |        |                   |                  |             |          |                       |                     | t <b>/Blacklist</b><br>one list you   |
| Index               | Name   | Office Num        | Mobile Num       | Other Num   | Line     |                       | want to             | move in the                           |
| 1                   |        |                   |                  |             |          |                       | grid, an            | d press the<br>move to                |
| 2                   |        |                   |                  |             |          |                       | Contact             | /Blaklist to move                     |
| 3                   |        |                   |                  |             |          |                       | it.                 |                                       |
| 4                   |        |                   |                  |             |          |                       |                     |                                       |
| 5                   |        |                   |                  |             |          |                       |                     | the file in XML                       |
| 7                   |        |                   |                  |             |          |                       | format.             |                                       |
| 8                   |        |                   |                  |             |          | Ē                     |                     |                                       |
| 9                   |        |                   |                  |             |          |                       | Export<br>Click Exp | port button and                       |
| 10                  |        |                   |                  |             |          | <b></b>               | create a            | a file with he                        |
| Page: 1 🚩           |        |                   |                  | Prev        | Next     | Del                   | name y              | ou like.                              |
| Nam<br>Offic<br>Mob | ie     |                   |                  | Please sele |          | tacts list file<br>浏览 |                     |                                       |

- 2) Browse the specific contact list file in .XML format, and then click Import button. The imported contact lists will be shown in the Directory.
- 3) Choose the Export button to export the contact list.

### Note:

Import/Export Contact List can only be set via Web interface.

## **Other Settings**

## Logo Customization

You can upload your own logo shown in the idle screen.

- 1) Prepare the desired the logo file which is
  - --in BMP format,
  - --max pixels: 236\*82,

--can only be monochrome with 2 gray scales at most.

- 2) Run PictureEXDemo.exe, choose Add button-> choose the specific logo file->choose Convert, and then close the software.
- 3) A new-built folder named adv with a .dob file will be established.
- 4) Choose Phone->Function->Logo via the Web interface, press Browse button, and choose the .dob file just established by the software.
- 5) Press Upload button to complete the Logo Customization. You will find the desired logo shown in the idle screen.

## Note:

Please contact with your system administrator or service provider for the software with PictureEXDemo.exe.

## Dial Plan

A dial plan establishes the expected number and pattern of digits for a telephone number. It includes country codes, access codes, area codes and all combinations of digits dialed. For example if you set the *Frefix* as 0 and *Replace* as 0086 (Chinese country code), when you dial 05702000 out, the number will be replaced by 00865702000 automatically.

To set a Dial Plan via the Web interface:

1) Choose Phone->Dial Plan->Replace Rule.

| Yealink  |                                |                |             |         |                 |                                                             |                                                                            |
|----------|--------------------------------|----------------|-------------|---------|-----------------|-------------------------------------------------------------|----------------------------------------------------------------------------|
| Easy Vop | Status                         | Account        | Network     | Phone   | Contacts        | Upgrade                                                     | Security                                                                   |
|          | Preference                     | Features   DSS | Key   Voice | Ring    | Tones   Dial Pl | an   SMS                                                    |                                                                            |
| Rep      | lace Rule >> Index 1 2 3 4 5 6 | Prefb          | (<br>       | Replace |                 | (do not<br><b>[digit</b> -<br>Identifi<br>that is<br>range. | es a specific digit<br>t use #).                                           |
|          | 7<br>8<br>9<br>10              |                |             |         |                 | Specifie<br>comma<br>Please                                 | es a range as a<br>separated list.<br>notice that only<br>out rule support |
|          | Prefix Add                     |                | Replace Del |         |                 | that is                                                     | s any single digit<br>dialed.<br>s an arbitrary                            |
| Dial     | -now>>                         |                |             |         |                 |                                                             | r of digits.                                                               |
|          | a Code>><br>ck Out>>           |                |             |         |                 |                                                             |                                                                            |
|          |                                |                |             |         |                 |                                                             |                                                                            |

- 2) Enter the desired *Prefix* and *Replace*.
- 3) Press Add button to save the changes.
- 4) You can also delete a specific one from the dial plan list.

### Note:

Please contact with your system administrator for the country/area code if you want to set the dial plan.

## **Dial Now**

Dial-now enables you to define the specific length of any number/letter in advance(for example xxx), next time when users dial out the 123 whose length matches the Dial-now rule, the phone will dial out 123 in one second without pressing Send button.

To set a Dial Plan via the Web interface:

1) Choose Phone->Dial Now.

| Yealink  |                            |               |             |         |              |                                                      |                                                                                                    |  |
|----------|----------------------------|---------------|-------------|---------|--------------|------------------------------------------------------|----------------------------------------------------------------------------------------------------|--|
| Easy Vop | Status                     | Account       | Network     | Phone   | Contacts     | Upgrade                                              | Security                                                                                             |  |
|          | Preference F               | eatures   DSS | Key   Voice | Ring    | Tones   Dial | Plan   SMS                                           |                                                                                                    |  |
| Repla    | ace Rule >>                |               |             |         |              |                                                      |                                                                                                    |  |
| Dial-r   | 10w>>                      |               |             |         |              | Digit 0                                              | -9 *<br>es a specific digit                                                                          |  |
|          | Index                      |               |             |         |              | (do not                                              | use #).                                                                                              |  |
|          | 1<br>2<br>3<br>4<br>5<br>6 |               |             |         |              | that is i<br>range.<br>[ <b>digit-</b> (<br>Specifie | ligit]<br>as any digit dialed<br>ncluded in the<br>digit,digit]<br>s a range as a<br>separated list. |  |
|          | 7<br>8<br>9<br>10          |               |             |         |              | Please r<br>brock o<br>this me                       | notice that only<br>ut rule support                                                                  |  |
|          | Dial-no                    | w Rule        |             | Add Del |              | that is o                                            |                                                                                                    |  |
|          | Code>>                     |               |             |         |              |                                                      | s an arbitrary<br>of digits.                                                                         |  |
| DICK     | UUL                        |               |             |         |              |                                                      |                                                                                                    |  |

- 2) Enter the desired "x/."
- 3) Press Add button to save the changes.
- 4) You can also delete a specific one from the dial plan list by pressing Del button.

#### Note:

x represents any numbers; . represents any letters.

## **Block Out**

The specific phone numbers can be forbidden to be call out from your IP phone.

- 1) Choose Phone->Dial Plan->Block Out.
- 2) Enter the phone number and choose Add button to save the changes, or choose the specific one in the list, choose Delete button to delete the record.
- 3) You can not dial out the number from your IP phone unless it is removed from the Forbidden List.

## **Using the Basic Call Functions**

## Making a call

## **Call Devices**

You can make a phone call via the following devices:

- 1) Pick up the handset, **C** icon will be shown in the idle screen.
- 2) Press the Speaker button, 🖤 icon will be shown in the idle screen.
- 3) Press the Headset button if the headset is connected to the Headset Port in advance.
  - The icon  $oldsymbol{\Omega}$  will be shown in the idle screen.

You can also dial the number first, and then choose the method you will use to speak to the other party.

## Call Methods

You can press an available line button if there is more than one account, then

- 1) Dial the number you want to call, or
- 2) Press the Directory softkey, use the navigation button to highlight your choice, or
- Press History softkey, use the navigation button to highlight your choice (press Left/Right button to chose All Calls, Missed Calls, Dialed Calls, Received Calls and Forwarded Calls) or
- 4) Press the RD button to fetch the last dialed number.
- Press the programmable keys which are set as speed dial button.
   Then press the Send button or Send softkey to make the call out if necessary.

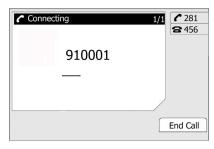

## Answering a call

## Answering an incoming call

1) If you are not on an active call, lift the handset to answer using handset, or press the Speaker button/Answer softkey to answer using the speakerphone, also, you can press the headset button to answer using the headset.

2) If you are on an active call, press the answer softkey.

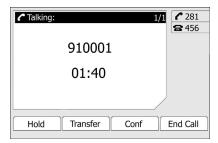

During the conversation, you can alternate between Headset, Handset and Speaker phone by pressing the corresponding buttons or picking up the handset.

## **Denying an incoming call**

Press Reject softkey to deny the incoming call directly.

## DND

Press DND softkey to active DND Mode. Further incoming calls will be rejected and the display shows: END icon. Press DND softkey twice to deactivate DND mode. You can find the incoming call record in the Call History.

## **Call Forward**

This feature allows you to forward an incoming call to another phone number e.g. a cell phone or voice mailbox. The display shows \* icon.

The following call forwarding events can be configured:

- *Cancel:* Call forwarding is deactivated by default.
- *Always:* Incoming calls are immediately forwarded.
- *Busy:* Incoming calls are immediately forwarded when the phone is busy.
- *No Answer:* Incoming calls are forwarded when the phone is not answered after a specific period.
- *Busy/No Answer:* Incoming calls are forwarded no matter the phone is busy or not answered.

To configure Call Forward via Phone interface:

- 1) Press the following softkeys: Menu->Features->Enter->Forward->Enter.
- 2) There are 5 options: Always Forward, Busy Forward, No Answer Forward, Busy/No Answer Forward, and Cancel Forward.
- 3) If you choose one of them (except Cancel Forward), enter the phone number you want to forward your calls to. Press Save to save the changes.

| Always F       | Forward |  |
|----------------|---------|--|
| 1. Forward to: |         |  |
|                |         |  |
|                |         |  |

To configure Call Forward via Web interface:

Choose Phone->Features->Forward to do the relation changes. Please refer to the above configuration information.

## **During an Active Call**

## Mute

This function allows you to mute the microphone of the active audio device during a call; you can not be heard by the other party. You can still hear all other parties while mute is enabled.

To mute/unmute the conversation:

Press Mute button during a conversation, icon  $\mathbf{\Psi}$  will be shown in the LCD. Press it again to get the microphone return to normal conversation.

## Call Hold

This call function allows you to place an active call on hold. In this case your IP PBX might play a melody or message to the other party while waiting. Other calls can be received and made while having a call on hold.

To hold/resume a call:

- 1) Press the Hold button or Hold softkey to put your active call on hold.
- 2) If there is only one call on hold, press the Resume softkey or Hold button to retrieve the call.

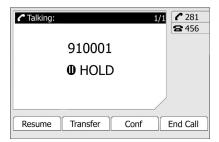

3) If there are more than one call on hold, press the line button, press the Up/Down button to highlight the call, press the Resume softkey or Hold button to retrieve the call.

## Call Waiting

This call feature allows your phone to accept other incoming calls to an extension already in an active call.

To enable/disable Call Waiting via Phone interface:

- 1) Press Menu->Features->Call Waiting->Enter softkeys.
- 2) Use the navigation keys or Disable/Enable softkey to active/inactive call waiting.

| С                | all Waiting  |
|------------------|--------------|
| 1. Call Waiting: | Enable <>    |
| Back             | Disable Save |

3) Press Save softkeys to save the changes, or Back softkey to return to the previous menu.

To enable/disable Call Waiting via Web interface:

Choose Phone->Features->Call Waiting to do the relating changes.

## **Call Transfer**

You can customize your phone so that incoming calls are transferred directly to a third party such as another extension, mobile phone number, etc. There are two ways to transfer the call: Blind Transfer and Attended Transfer.

To Blind Transfer via Phone interface:

1) Press Tran Button or Transfer softkey during the active conversation, the call will be on hold, there will be a dial tone. Dial the second telephone number.

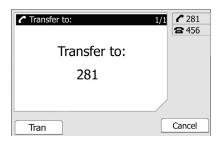

- 2) Hang up to complete the transfer.
- 3) You will be disconnected from the call.

To Attended Transfer via Phone interface:

- 1) Press Tran Button or Transfer softkey during the active conversation, the call will be on hold, there will be a dial tone. Dial the second telephone number.
- 2) When the phone is answered, you can have a private conversation without the first person hearing it, then hang up to complete the transfer.
- 3) You will be disconnected from the call.

## **3-way Conference**

You can establish a three-party conference, during the conversation three phone parties can communicate with each other.

To establish a conference:

- 1) Press the Conf softkey during an active call.
- 2) The first call is placed on hold. You will hear a dial tone. Dial the number to conference in, then press the Send softkey.

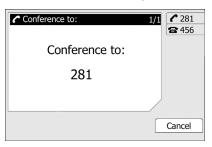

- 3) When the call is answered, the conference call will include you and the other two parties.
- 4) Hang up to disconnect all parties.

## Message

The phone supports SMS (Short Messaging Service) and Voicemail, if you want to use them, please make sure that your VoIP telephony system supports this functionalities and your accounts' message has been enabled.

## Voicemail

Your voice mailbox messages, which are usually stored on a media server of your local or hosted VoIP telephony system, can be accessed from your phone.

New voice messages can be indicated both acoustically and visually as described below:

- The idle screen will indicate the new voice messages coming:
- The MESSAGE button will be lighted.

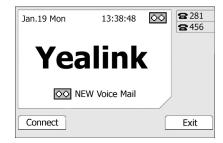

To configure the Voicemail code via Phone interface:

- 1) Press MESSAGE button, scroll to Voice Mail, press Enter softkey.
- 2) Use the navigation keys to highlight the one you want to set, enter the code which the phone uses to connect to your system. Press 123 softkey to choose the proper input method.

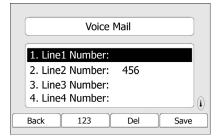

3) Press Save to save the change, press Back to return to the previous menu.

#### Note:

Please contact your system administrator for the connecting code. Different systems have different codes.

To retrieve the new voicemail via the Phone interface:

- 1) Press the Voicemail softkey directly.
- 2) You may be prompted to enter the password which is needed to connect to your VoIP telephony system. It depends on your system.
- 3) Your voice mailbox is called and you are able to listen to your new and old messages.

#### Note:

Before retrieving the new voicemail, please make sure that the connecting code has been set on the phone.

## SMS

You can retrieve the SMS in the same way as Voicemail.

To retrieve the SMS via Phone interface:

- 1) Press MESSAGE button, scroll to Text Message, press Enter softkey.
- 2) Use the navigation softkey to highlight the options. You can read the message in the Inbox/ Sentbox/ Outbox/ Draftbox.

|   | Inb                          | юх                                       |               |
|---|------------------------------|------------------------------------------|---------------|
|   | 777011665069<br>777011665068 | 09/01/16<br>09 01 17<br>Delete<br>Delete | 08 45<br>This |
| В | ack                          | [                                        | Ok            |

3) Press Read softkey to open and read the specific message.

To reply the SMS via Phone interface:

1) After retrieving the specific message, press Reply softkey, use the Ab3 softkey to change the Input Method.

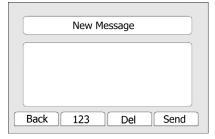

- (Optional) If multiple lines are configured on your phone, select from which line messages are to be retrieved from the list using the navigation keys and Messages appear first to last in sent order.
- 3) Press Send softkey, you are required to choose an account which is used to send out the message and the number you want to send to.
- 4) Press Send softkey to send out the message, or Back softkey to return to the previous menu.

To edit a new message via the Phone interface:

- 1) Press MESSAGE button, scroll to Text Message, press Enter softkey.
- 2) Scroll to New Message, press Enter softkey.
- 3) Edit the new message, use the 123 softkey to change the Input Method.
- 4) (Optional) If multiple lines are configured on your phone, select from which line messages are to be retrieved from the list using the navigation keys and Messages appear first to last in sent order.
- 5) Press Send softkey to send out the message, or Back softkey to return to the previous menu.

To delete the message via the Phone interface:

- 1) After retrieving the specific message, press Delete softkey.
- 2) You are prompted to confirm the Delete, press Yes softkey to delete the message, press No softkey to return to previous menu.

|    | Inb                                 | OX |                 |
|----|-------------------------------------|----|-----------------|
|    | <b>777011665069</b><br>777011665068 |    | 08 45<br>e This |
| Ba | ack                                 |    | Ok              |

To edit the message via Web interface:

- 1) Choose Phone->SMS.
- 2) Enter the account information, target phone number, message content.
- 3) Press Send button to send out the message, or Cancel button to cancel the operation.

#### Note:

You can not perform the messaging via Web interface except edit Message.

## **Using the Advanced Phone Functions**

## **Account Setting**

Please refer to the previous part "Configuration and Registration" for the basic Account setting information. The following table lists the instruction of the field about the advanced Account Setting.

| Field Name                 | Description                                                                                                    |  |
|----------------------------|----------------------------------------------------------------------------------------------------|--|
| UDP Keep-alive<br>Message  | Defines whether to active the phone UDP Keep-alive mechanism. The default is Enabled.                                                                                                    |  |
| UDP Keep-alive<br>Interval | This parameter specifies how often the phone will send a packet to the SIP server. Default is 30 seconds.                                                                                                    |  |
| Login Expire               | This parameter specifies the time frequency that phone refreshes its registration. The default interval is 3600 seconds.                                                                                                    |  |
| Local SIP Port             | Local SIP port. The default value is 5060.                                                                                                    |  |
| Local RTP Port             | Defines the local RTP port that the phone will listen and transmit. The default value is 11780.                                                                                                    |  |
| RPort                      | The parameter allows you configuring the proxy to send responses back to a particular address and port. The default is disabled.                                                                                                    |  |
| SIP Session Timer          | Session Timer This document defines an extension to the Session Initiation<br>Protocol (SIP). This extension allows for a periodic refresh of<br>SIP sessions through a re-INVITE or UPDATE request. The<br>refresh allows both user agents and proxies to determine if the<br>SIP session is still active. |  |
| Subscribe<br>Period        | This parameter could set the period of the subscription. The default value is 3600.                                                                                                    |  |
| DTMF Type                  | Select the DTMF type.                                                                                                    |  |

You can only configure these settings via Web interface.

- 1) Choose Account.
- 2) Select the desired account.
- 3) Choose Advanced to do the relating settings.

You can consult your system administrator for more information.

## **Network Setting**

Please refer to the previous part "Configuration and Registration" for the basic Network WAN setting information. The following table lists the instruction of the field about the Network LAN Setting.

| Field Name        | Description                                                                                                    |
|-------------------|----------------------------------------------------------------------------------------------------|
| As an Bridge      | If you select the Bridge mode, then the two Fast Ethernet ports will be transparent.                                                                           |
| As an Router      | If you select the Router mode, the SIP phone will work as a router                                                                                             |
| <i>IP address</i> | User could configure the LAN port IP address.                                                                                                    |
| DHCP Server       | If you set the DHCP server on, the device connected to the LAN port will get the IP address automatically between the start IP address and the end IP address. |
| Starting IP       | Indicate the range of the IP address.                                                                                                    |
| End IP            | Indicate the range of the IP address.                                                                                                    |

To configure LAN settings via Phone interface:

- 1) Press Menu->Settings->Advanced Setting.
- 2) Enter the password required, scroll to Network option, press Enter softkey, select LAN Port Option, press Enter softkey.

|                   | LAN Port | : Option | ]      |
|-------------------|----------|----------|--------|
| 1. Brid<br>2. Rou |          |          | Ì      |
| Back              |          | Enter    | j<br>r |

- 3) If you choose Bridge, it will return to the previous menu.
- 4) If you choose Router, you will be prompted to enter the IP Address, Subnet Mask, DHCP Server Disable/Enable.
- 5) Press Save softkey to save the changes, or Cancel softkey to return to the previous menu.

To configure LAN settings via Web interface:

Choose Network->LAN Setting to do the relating configuration, you can set the starting and end IP address only via Web interface. You can consult your system administrator for more information.

## Maintenance Tasks

## Administrator Mode

The phone allows two modes to configure the phone:

- User Mode
- Administrator Mode

Administrator mode grants unlimited access to the phone configuration on both Web and Phone interface. User Mode is not able to access the settings on the Phone interface such as: Accounts, Network, Reset to Factory, other phone settings.

## Administrator/User Password

Administrator mode grants unlimited access to the phone configuration on both web and phone user interface. The administrator/user password is used to access:

- Web interface along with user name.
- the advance settings of the phone such as Network, Account, Reset to Factory Settings via the Phone interface.

The default administrator password is **admin**. Meanwhile the user name for Web interface access is **admin**.

To change the administrator password via Phone interface:

- 1) Press the softkeys Menu, scroll to Settings, press Enter softkey, use the navigation keys to highlight Advance Settings.
- 2) You are prompted to enter the required password, the default one is **admin**.
- 3) Scroll to Set Admin Password, press Enter softkey.
- 4) You are prompted to enter the old and new password, Press Ab3 softkey to change the input method.

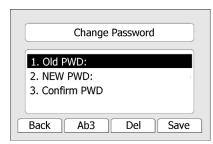

5) Press OK softkey to confirm the change, press Cancel softkey to return to previous menu.

To change the administrator password via Web interface:

Choose Password->admin, enter the old and new password, choose Confirm button to save the changes, or Cancel button to cancel the changes.

## Reboot

You should reboot the phone when you are challenged, e.g. after applying changes to the phone configuration.

To reboot via Web interface:

- 1) Choose Upgrade->Basic.
- 2) Click Reboot button.

### Note:

You can only reboot from Web interface. Please do not power off during reboot, or it will cause the flash memory error.

## **Reset to Factory**

You should reset the phone only in this case: the phone configuration was changed and the phone is not functioning anymore. To maintain the configuration of the phone, you need your system administrator or service provider's advice.

To reset to factory via phone interface:

- 1) Press the softkeys Menu, scroll to Settings, press Enter softkey, use the navigation keys to highlight Advance Settings.
- 2) You are prompted to enter the required password, the default is **admin**.
- 3) Scroll to Reset to Factory, press Enter softkey.
- 4) You are prompted to confirm the change, press OK softkey to reset to factory settings, press Cancel softkey to return to previous menu.

| Advanced Set        | ting     |
|---------------------|----------|
| 1_Account           |          |
| Reset to Factory S  | Setting? |
| 4. Reset to Factory | (i)      |
| Cancel              | Ok       |

5) It will take a few minutes to reset, please do not power off during resetting, or it will cause flash memory error.

To reset to factory via Web interface:

- 1) Choose Upgrade->Basic.
- 2) Click Reset to Factory button.

## Note:

If you confirm all current settings, the messages including contact list, call history, account settings, etc. will be lost. You need to export the configuration first if you want to import the old configurations after reset. Or you must configure your phone manually unless mass provisioning is used!

To Export/Import the old configuration file via Web interface:

- 1) Choose Upgrade->Advanced, select Import/Export Configuration, click Export button to export the file to your local computer.
- Choose Upgrade->Advanced, select Import/Export Configuration, click Browse button, select the specific configuration file in your local computer, click Import button.
- 3) It will take a few minutes to reset, please do not power off during resetting, or it will cause flash memory error.

## Firmware Update

The phone is delivered with pre-installed firmware which allows operating your phone flawlessly. If you require updating the phone's firmware please contact your system administrator. You can only update the firmware via Web interface.

To update the firmware manually via Web interface:

- 1) Choose Upgrade->Basic->Browse, select the firmware file in your local computer.
- 2) Click Upgrade button to update the new firmware.
- 3) Please do not power off during the updating.

To update the firmware automatically via Web interface:

- 1) Choose Upgrade->Advance, configure the relating settings: Protocol, TFTP Server Address/Port, Check New Firmware, Period, ASE Key.
- 2) Click Confirm button, the phone will check the server for a new firmware in a specific time, and it updates automatically if there is new firmware.
- 3) You can also update the firmware immediately by pressing Auto-provision button.

| Parameter        | Description                                                                                                    |
|------------------|----------------------------------------------------------------------------------------------------|
| Update Protocol  | The phone can be updated via TFTP, FTP or HTTP.                                                                              |
| TFTP Server      | If you choose TFTP as protocol TFTP, you need to enter the TFTP server IP address and port.                                  |
| Check new config | You can specific the period that your phone checks the new firmware from the server: Power on, Scheduling, Disable and both. |
| Scheduling       | You can specific the period in days which the phone checks and updates the new firmware, the range is 1-30 days.             |

The parameters of the Auto-provision:

## Note:

Any power interruption during the following process will most likely lead to a flash memory error. As a result the system cannot boot up anymore. The procedure can only be conducted in Administrator Mode.

## System Log Export

If there are any errors happened in your phone, you can export the system log and send to your system administrator for diagnosis.

To export the System Log:

Choose Upgrade->Advanced, select Export System Log, click Export button to export the file to your local computer.

## **Programmable Key Configuration**

The phone has 13 programmable keys which are able to set up to 12 functions per key. The following list shows the functions you can set on the programmable keys and provides a description for each function. The default configuration for each key is N/A which means the key hasn't been set for any functions.

- N/A
- SIP Trunk
- BLF(Busy Lamp Field)
- Intercom
- Direct Pickup
- Group Pickup
- Conference
- Speed Dial
- Hold
- Transfer
- Call Return
- Custom
- Group Listening

## Note:

Quick access features like Intercom and Voicemail must first be configured on your PBX in order to work on your phone. See your system administrator for more information.

## **SIP** Trunk

This is the default key function used to indicate and accept incoming calls, it can also be used to make a call using a specific account. Only the account buttons can be set for this function.

Once the account has been set, it will be automatically shown in the function list. You can only enable/disable the key as SIP Trunk.

To assign the key as SIP Trunk:

## **Using the Advanced Phone Functions**

Choose Phone->Line Key, choose one of the link key you want to make the assignment, there is a pull-down menu in the Type field, choose SIP Trunk from the list, press Confirm button to save the changes.

## Note:

SIP Trunk will be available only when the account has be set, if there is no account information in the specific button, you won't seen this option in the list.

## BLF

You can configure the key for Busy Lamp Field (BLF) use which allows you to monitor the status (idle, ringing, or busy) of other SIP accounts. User can dial out on a BLF configured key.

To assign the key as BLF:

- 1) Choose Phone->Line Key or Memory Key, choose one of the key you want to make the assignment, there is a pull-down menu in the Type field, choose BLF from the list.
- 2) In the "Line" field, select a line for which to apply this key, and enter the extension number you want to monitor.
- 3) Press Confirm button to save the changes.

Please refer to "LED Instruction" for more details about the LED status in different situation.

## Intercom

You can configure the key for Intercom mode and is useful in an office environment as a quick access to connect to the operator or the secretary.

To assign the key as Intercom:

- Choose Phone->Line Key or Memory Key, choose one of the key you want to make the assignment, there is a pull-down menu in the Type field, choose Intercom from the list.
- 2) In the "Line" field, select a line for which to apply this key, the default one is Auto which means it will match the account automatically. and enter the extension number you want to intercom.
- 3) Press Confirm button to save the changes.

### Note:

Your VoIP PBX must support this feature. And make sure the intercom extension enables the Auto-answer function.

## Direct Pickup

When you configure a Direct Pickup key, you specify the extension that you want to monitor. Then, when the monitored extension receives a call, you press the key to pick up the call. If the monitored extension receives multiple incoming calls simultaneously, the IP Phone UI displays a list of incoming calls. You select a call from this list, and are connected to the call.

To assign the key as Direct Pickup:

- 1) Choose Phone->Line Key or Memory Key, choose one of the key you want to make the assignment, there is a pull-down menu in the Type field, choose Direct Pickup from the list.
- 2) In the "Number" filed enter the extension number you want to perform Direct Pickup.
- 3) Press Confirm button to save the changes.

## Group Pickup

When you configure a Group Pickup key, you specify the ring group (for example, extensions 800 - 890) that you want to monitor for incoming calls. When an incoming call is received on any of these extensions, the Operator presses the key to connect to the call. If multiple incoming calls are received simultaneously, the Operator press the key selects an extension from a list, and presses the Pickup softkey to answer the call.

To assign the key as Group Pickup:

- Choose Phone->Line Key or Memory Key, choose one of the key you want to make the assignment, there is a pull-down menu in the Type field, choose Group Pickup from the list.
- In the "Number" filed enter the extension number you want to perform Group Pickup.
- 3) Press Confirm button to save the changes.

## Conference

You are allowed to configure the programmable key to be used as a conference key while remaining in the current call. This key allows a user on a call to conference another party at a pre-defined number while remaining in the conference.

To assign the key as Conference:

- Choose Phone->Line Key or Memory Key, choose one of the key you want to make the assignment, there is a pull-down menu in the Type field, choose Conference from the list.
- 2) Press Confirm button to save the changes.

## Speed Dial

You can configure the key as a simplified speed dial key. This key function allows you to speed up dialing numbers often used or hard to remember.

To assign the key as Speed Dial:

- Choose Phone->Line Key or Memory Key, choose one of the key you want to make the assignment, there is a pull-down menu in the Type field, choose Speed Dial from the list.
- 2) In the "Line" field, select a line for which to apply this key, in the "Number" filed enter the extension number you want to perform Speed Dial.
- 3) Press Confirm button to save the changes.

## Hold

The key can be configured as a hold key. You can use this key to hold and retrieve a call during the conversation.

To assign the key as Hold:

- Choose Phone->Line Key or Memory Key, choose one of the key you want to make the assignment, there is a pull-down menu in the Type field, choose Hold from the list.
- 2) Press Confirm button to save the changes.

## Transfer

You are able to configure the key as a transfer key to perform the Blind/Attended Transfer.

To assign the key as Transfer:

- Choose Phone->Line Key or Memory Key, choose one of the key you want to make the assignment, there is a pull-down menu in the Type field, choose Transfer from the list.
- 2) Press Confirm button to save the changes.

## **Call Return**

When the key is configured as Call Return key you are allowed to dial out the last phone call you received.

To assign the key as Call Return:

- Choose Phone->Line Key or Memory Key, choose one of the key you want to make the assignment, there is a pull-down menu in the Type field, choose Call Return from the list.
- 2) Press Confirm button to save the changes.

## Voicemail

When the key is configured as Voicemail key you are allowed to access voicemail quickly.

To assign the key as Voicemail:

- Choose Phone->Line Key or Memory Key, choose one of the key you want to make the assignment, there is a pull-down menu in the Type field, and choose Voicemail from the list.
- 2) Press Confirm button to save the changes.

## **Group Listening**

When the key is configured as Group Listening key, you are allowed to enable the Speakerphone and Handset/Headset mode at the same time. It is suitable for the group conversation which has more than one person at one side. You are able to speak and listen using handset/headset; meanwhile the others near by can speak and listen using speakerphone. You can get back to the previous mode by pressing the key again.

To assign the key as Group Listening:

- 1) Choose Phone->Line Key or Memory Key, choose one of the key you want to make the assignment, there is a pull-down menu in the Type field, choose Group Listening from the list.
- 2) Press Confirm button to save the changes.

## Custom

You are allowed to send out the desired DTMF number during the conversation. The number needs to be set in advance.

To assign the key as Custom:

- Choose Phone->Line Key or Memory Key, choose one of the key you want to make the assignment, there is a pull-down menu in the Type field, and choose Custom from the list.
- 2) In the "Number" filed, enter the specific number.
- 3) Press Confirm button to save the changes.

## **Tone Settings**

You can define the frequency and time period of all the following tones:

- Dial
- Ring Back
- Busy
- Congestion
- Call Waiting
- Dial Recall
- Record
- Info
- Stutter
- Message
- Auto Answer

To edit the tone filed via Web interface:

- 1) Choose Phone->Tones.
- 2) Enter the frequency and time period(in ms) as the following format: Frequency /Time Period (for example 400/200).
- 3) Press Confirm button to save the changes, Cancel to cancel the change.

## Note:

- 1. Please contact your system administrator for more information about the frequency and time period parameters. You can enter up to 8 groups for each tone.
- 2. If the frequency is set as 0, it means silence.

## **Trouble Shooting**

### I can not register to the server?

- 1) Check the IP address. If you set your WAN port in DHCP mode, please make sure that your DHCP server is on.
- 2) Check your gateway.
- 3) Check your DNS server.
- 4) Make sure your account information is the same as you have got from your ISP.
- 5) Check whether the SIP server is on.
- 6) Check the SIP register port, the default value is 5060.

### I can't get the IP address?

- 1) Make sure you have plugged the Ethernet cable into the WAN port.
- 2) Make sure that the DHCP server is on, and there are available IP addresses in the server.
- 3) Try to set your WAN port to static IP client mode.

#### During a call, I can not hear any voice?

- 1) Make sure your handset is tightly connected with the phone.
- 2) Check whether you have muted the conversation or not.
- 3) Consult the outbound server details with your ISP.

## Have DTMF problem?

- 1) Check which kind of DTMF you are using, and whether it is compatible with the server.
- 2) Consult the payload value with your ISP.

### How to change the time?

Select the time zone or enter the time information manually on the webpage or the phone.

## How to answer the incoming calls during a call?

If a call comes in when you are in a conversation, press the Answer key to answer the incoming call.

#### How to refuse incoming calls during a call?

You can turn off the function of call waiting, and then our phone will refuse all the incoming calls when you are in a conversation.

#### How to send SMS?

You could edit the SMS in the Menu-> Messages->Text Messages. Note: Make sure that the SIP server you have registered supports SMS function.

### How to update the firmware?

- Enter the webpage of your phone, go to Upgrade, then you can find the option" Select and Upgrade Firmware" at the bottom of the page.
- 2) Select the file to update, then click the Upgrade button.

#### Note:

Make sure the firmware you choose is provided by your service provider, or the device will probably crash after the update.

### How to auto provision?

Consult the auto provision server address with your ISP.